# 【TTLock をインストールする】

Android 版 iPhone 版

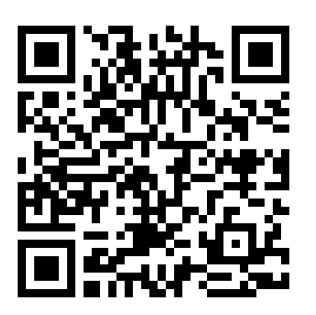

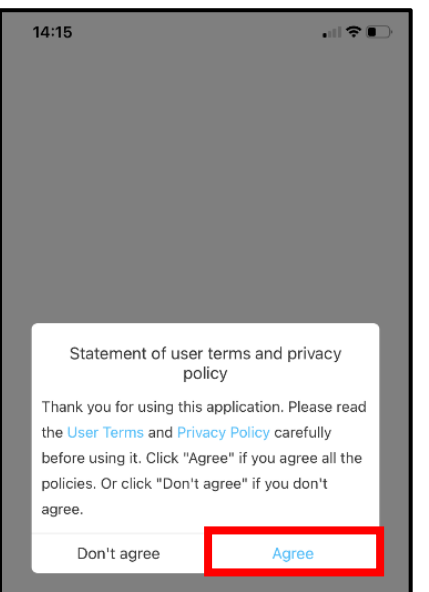

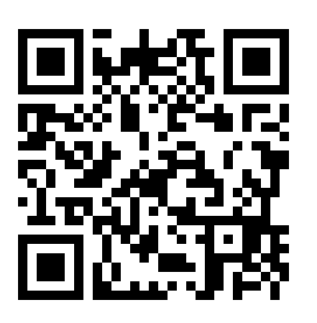

TTLock をダウンロードして開くと、利用規約とプライバシーポリシーが出てきます。

英文で、「このアプリケーションを使用していただきありがとうございます。ご利用前に利用規約とプライ バシーポリシーをよくお読みください。すべてのポリシーに同意する場合は、[同意する] をクリックしま す。または、同意しない場合は[同意しない]をクリックしてください。」と出てくるので、選択してください。

# **1.ログイン**

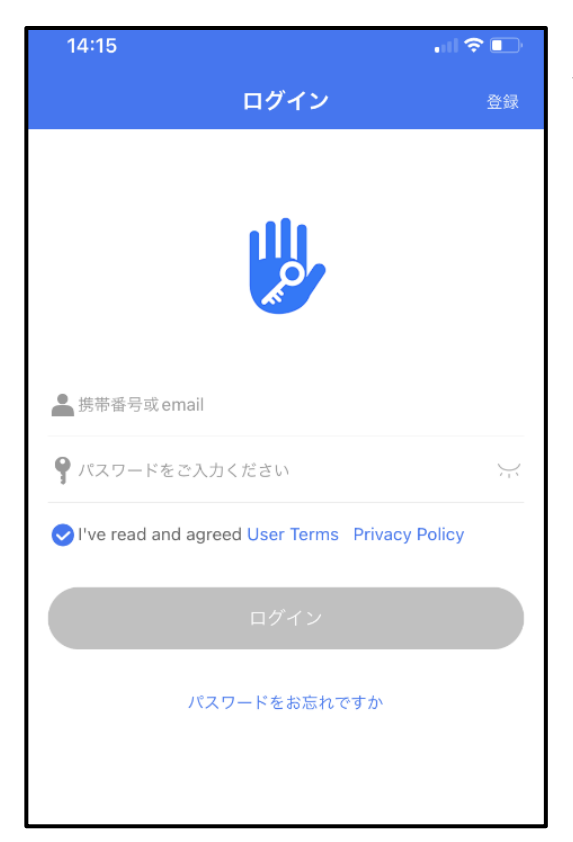

登録したことがある方は、携帯番号か email とパスワードを入力し、ログインを押してくださ

い。

登録したことがない方は、ログインの右上の[登録]からメールアドレスか携帯番号から登録をしてください。

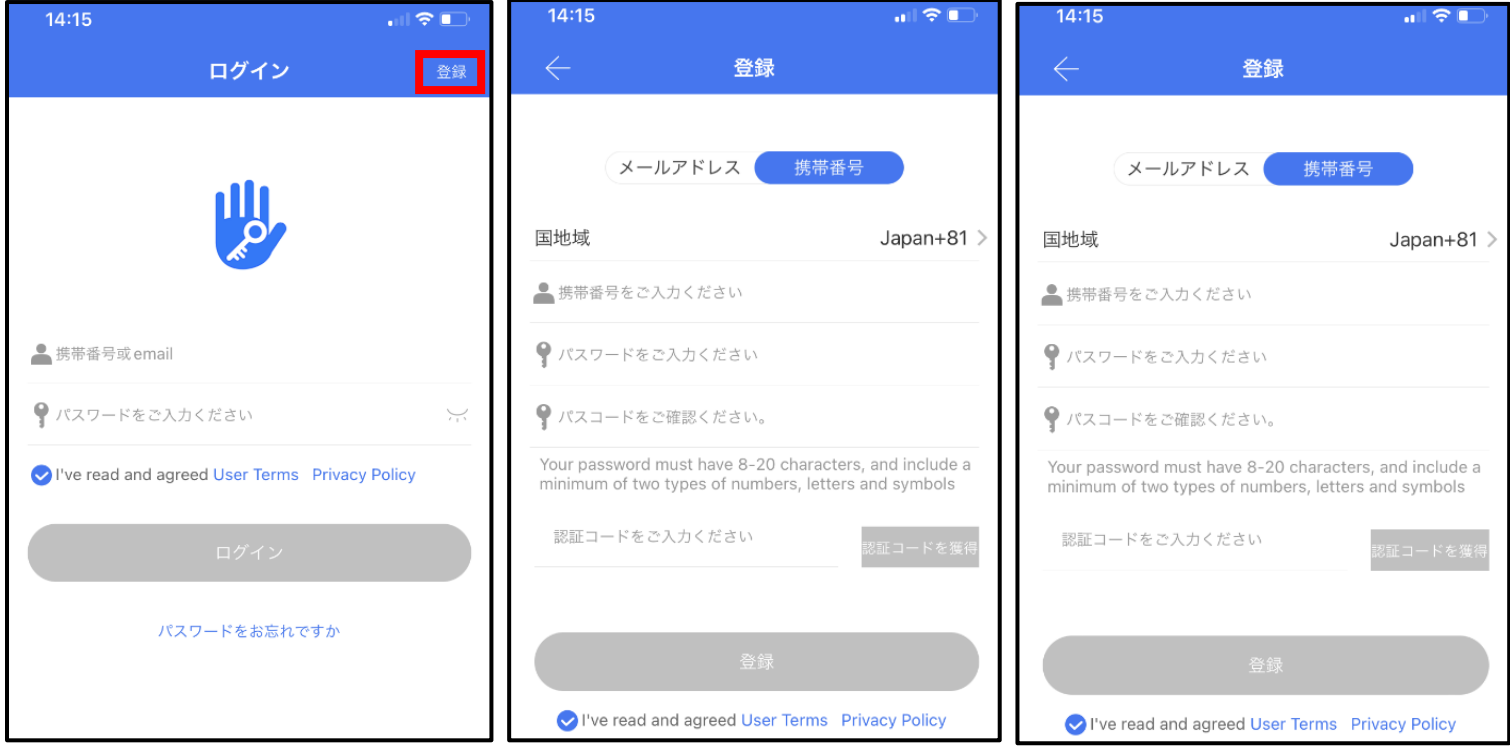

Bluetooth の使用とローカルネットワーク上のデバイスの検索および接続の画面が出てくるので、どちらも許可してください。

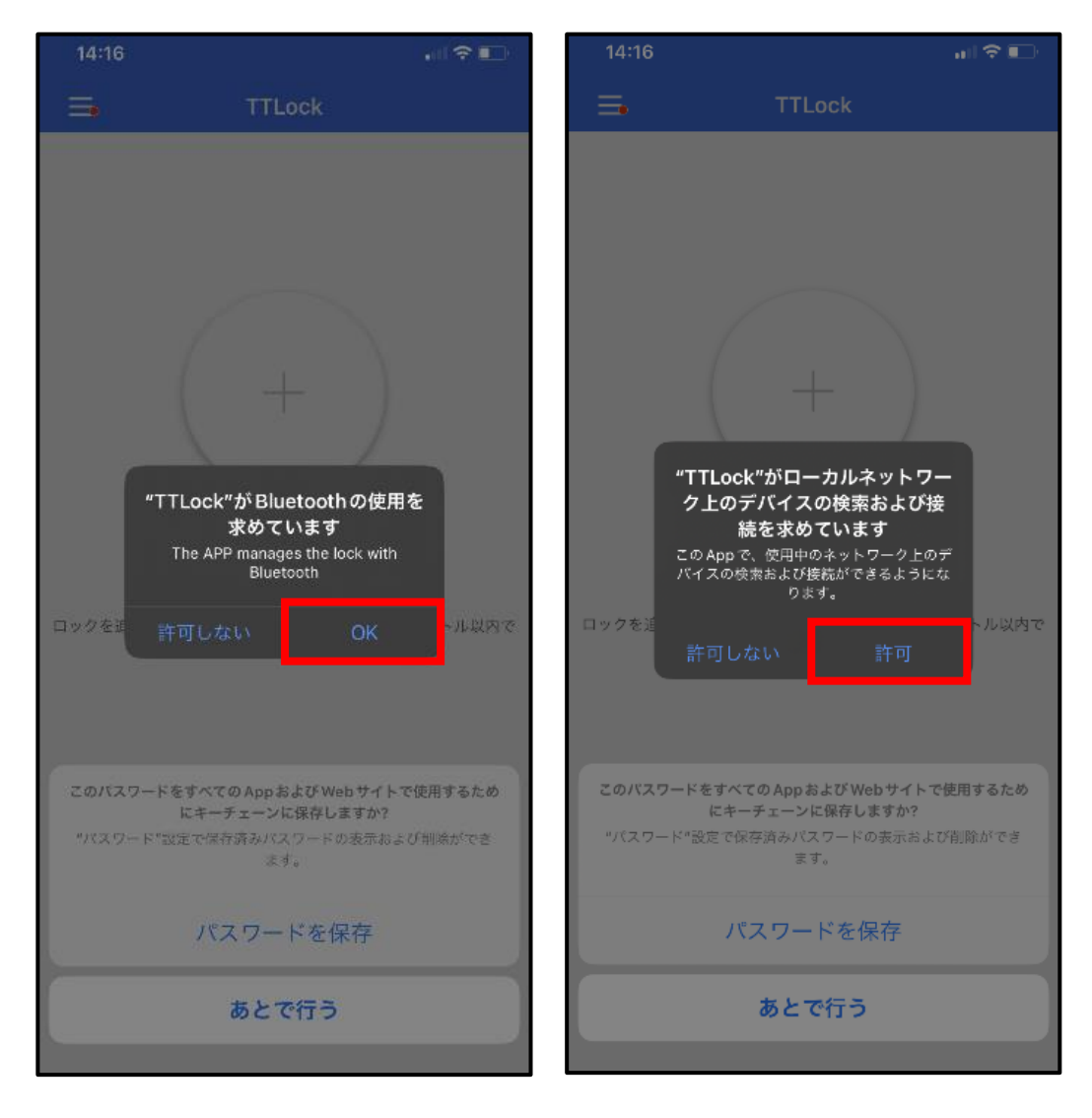

### [ALL Locks]を選ぶ

**2. ロックの追加** インスタン インタン インタン インタン インタン インタン 本体の K1 のスイッチ(Bluetooth 設定ボタン)

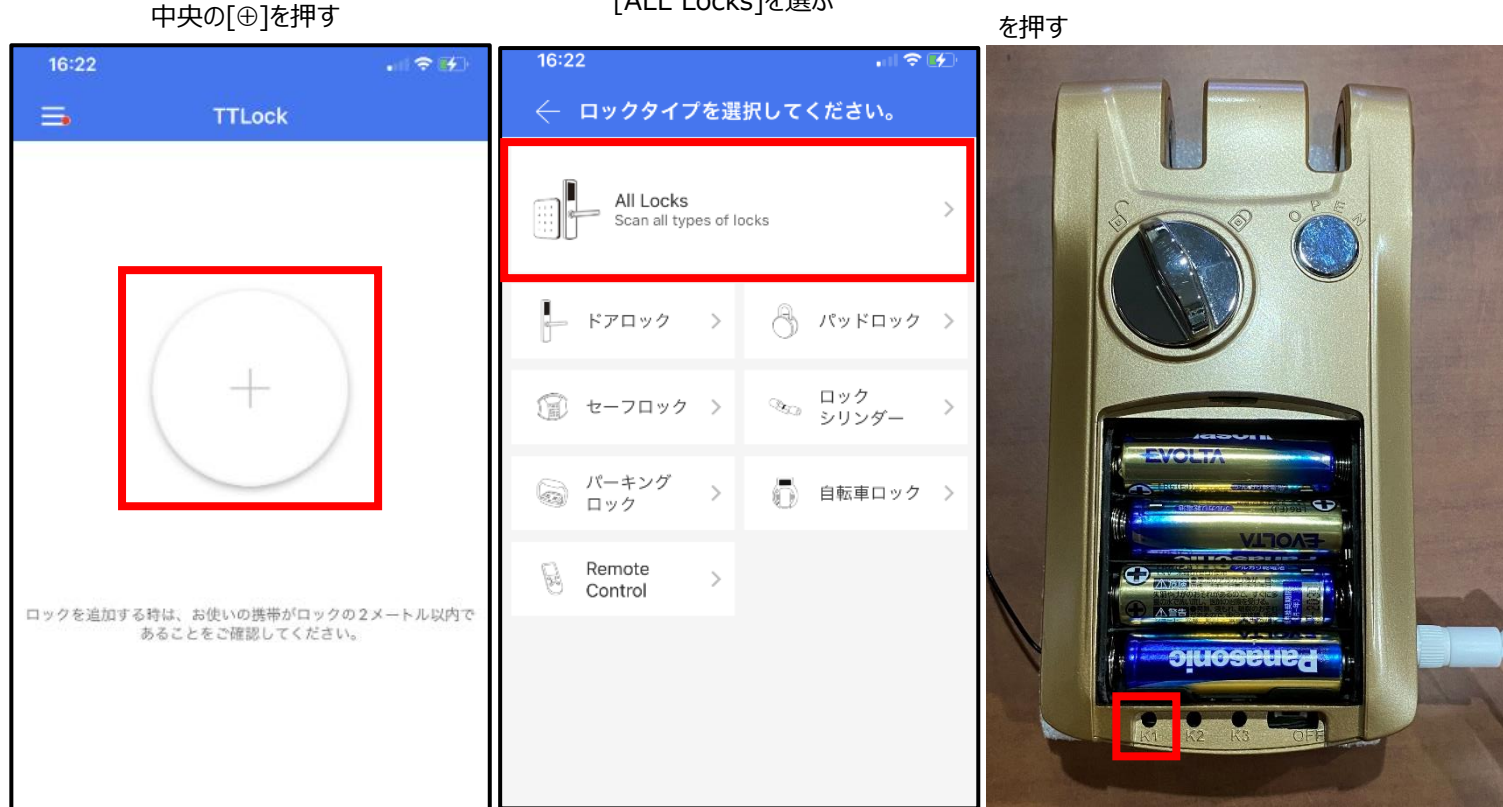

# Bluetooth 機能で近くのロックを探してくれるので、合っていたらタップして[確認]を押す 連携完了

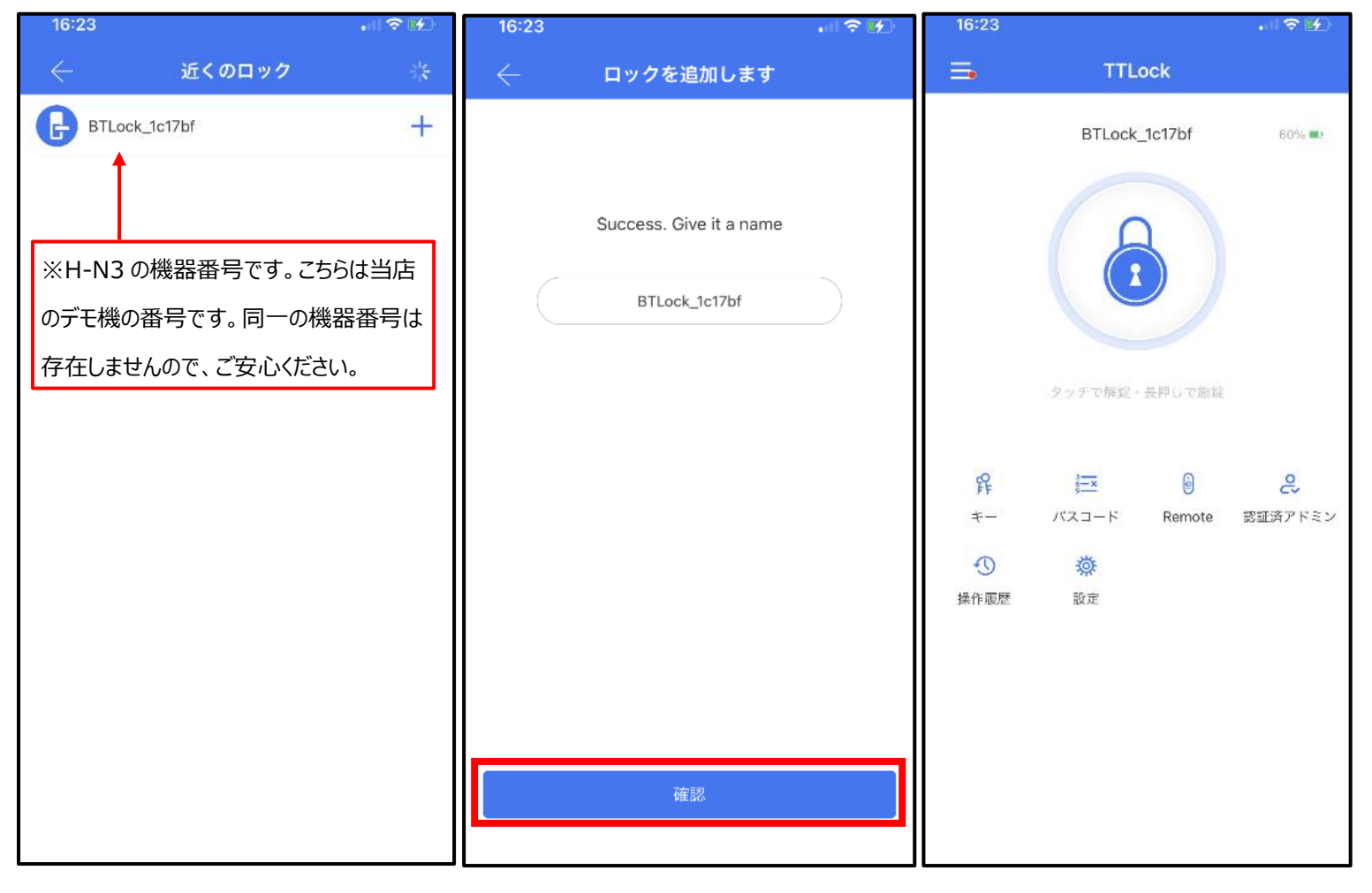

### **3.施錠・解錠の仕方**

#### **【スマホで施錠・解錠】**

**□**をタッチすると、解錠します。

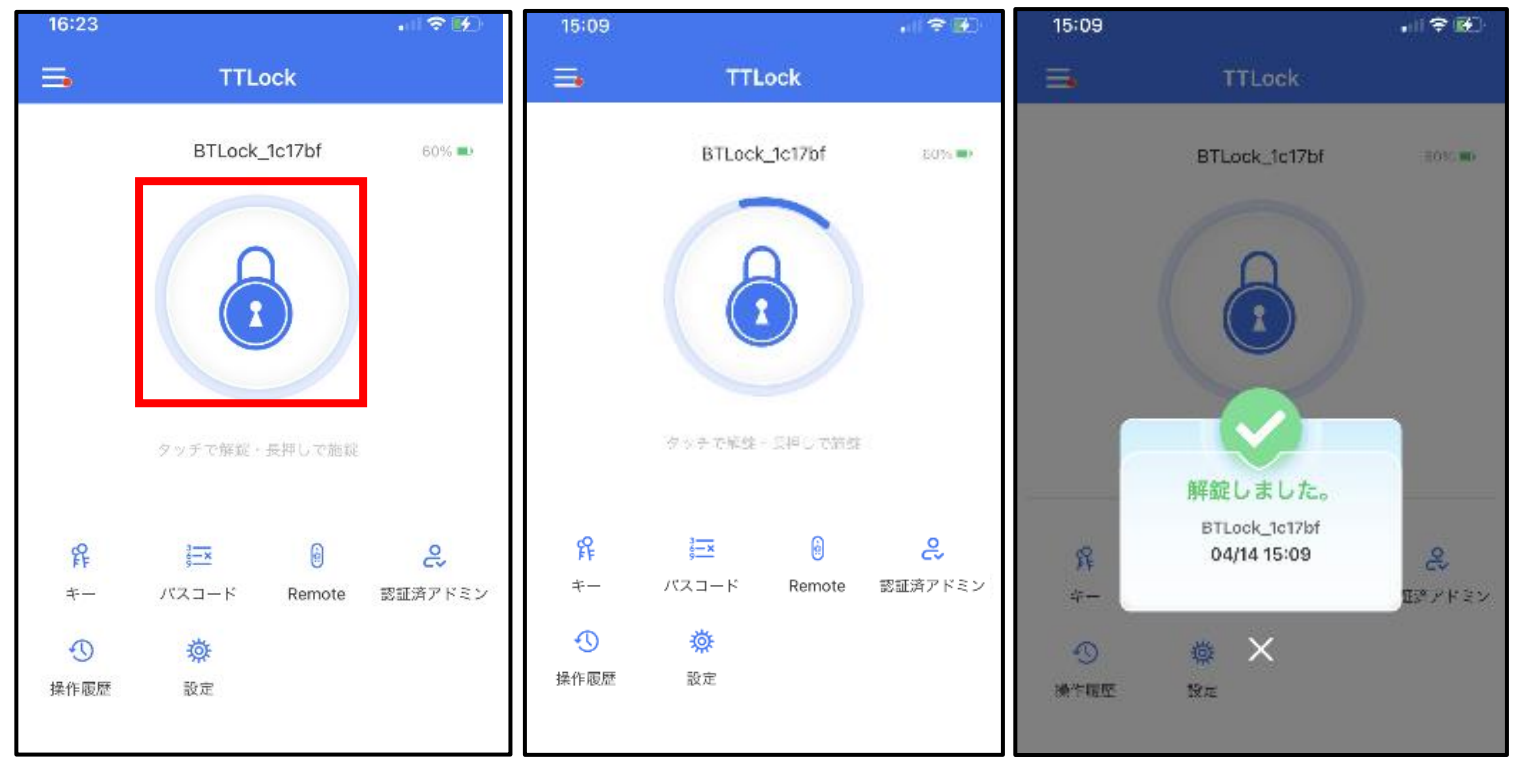

## **□**を長押しすると、施錠します。

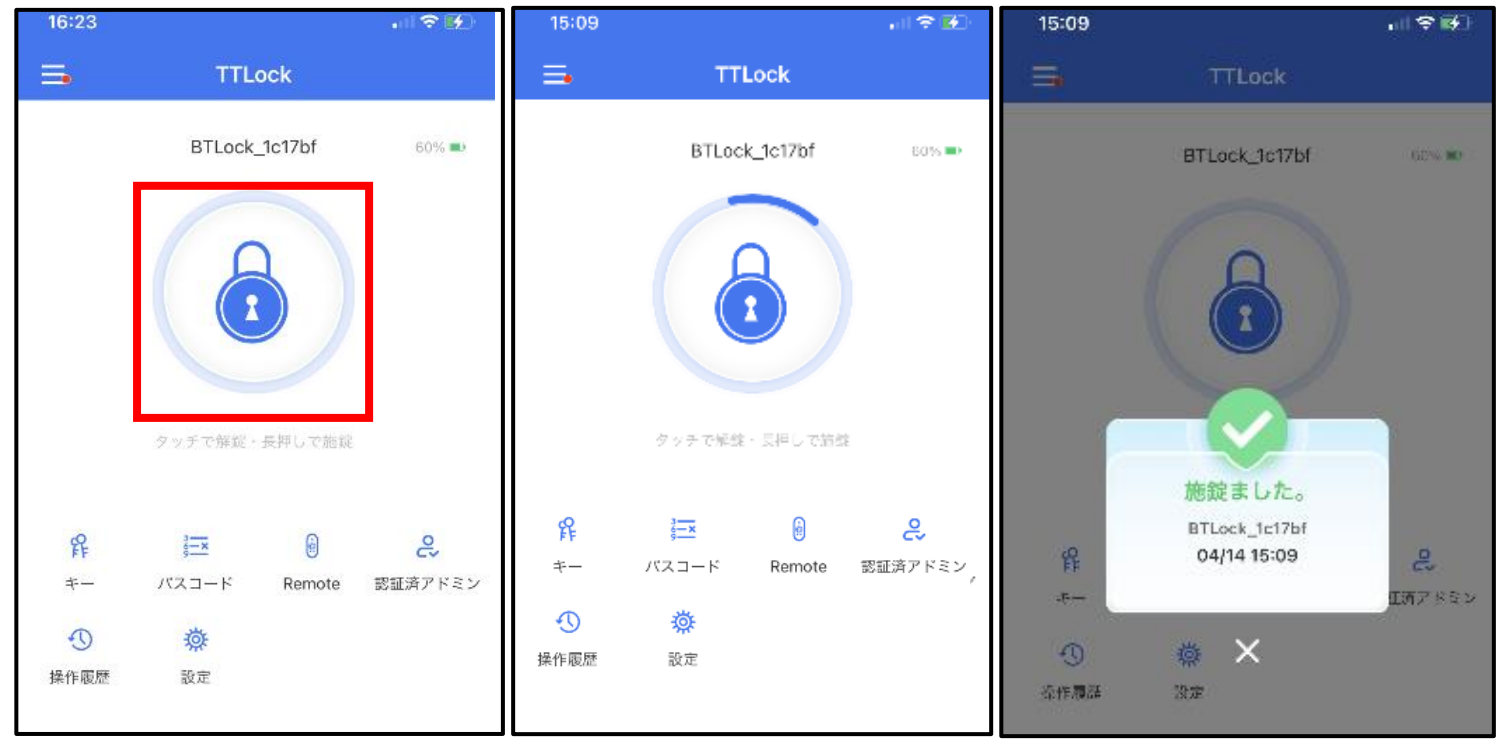

### **4.操作履歴**

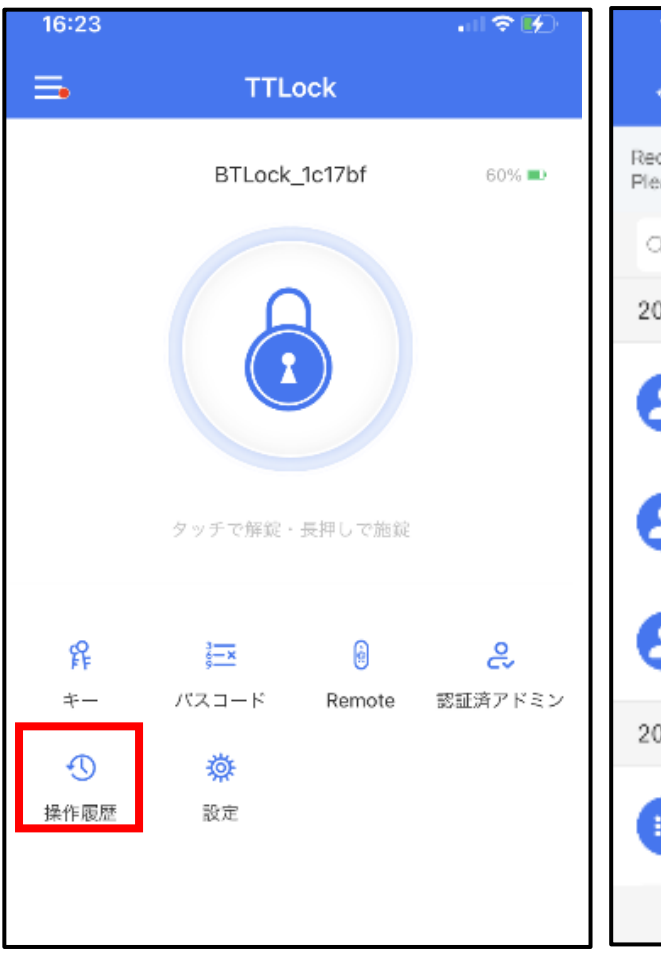

# [操作履歴]を開く インディー インディー かんこう 操作履歴が出てきます

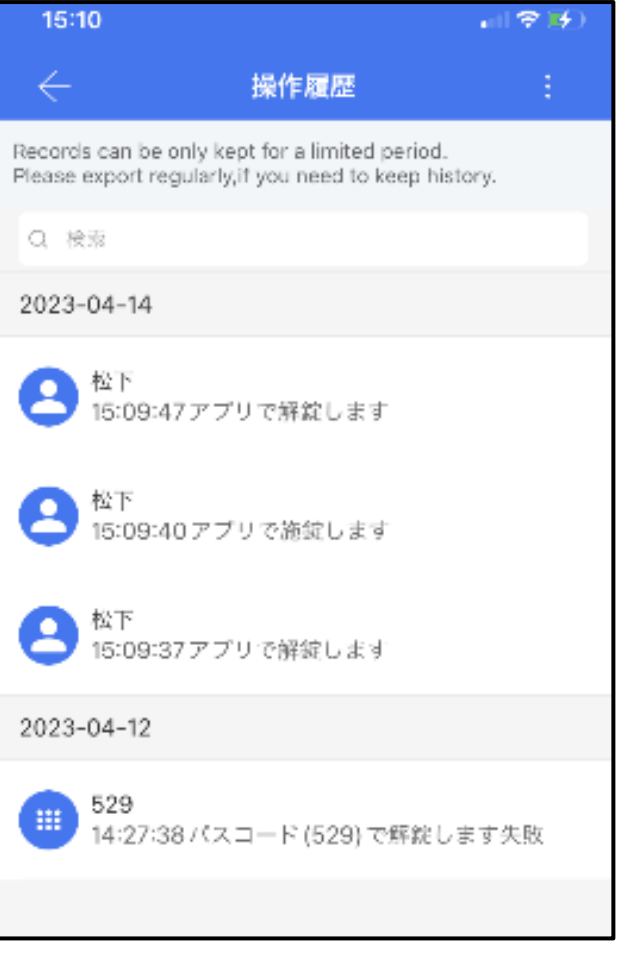